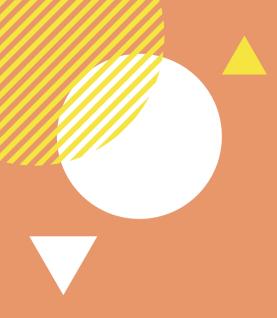

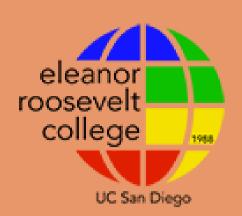

#### UNIVERSITY OF CALIFORNIA, SAN DIEGO ELEANOR ROOSEVELT COLLEGE

### Waitlisting Classes

Important Information + A How-To-Guide

# IF THE CLASS OR SECTION YOU WANT IS FULL...

WEBREG WILL OFFER YOU THE OPTION OF ENROLLING IN ANOTHER OPEN SECTION OF THAT CLASS OR WAIT-LISTING THE SECTION

#### Things to remember: ••••

- You can only waitlist for one section of a course
- You can't simultaneously
   be enrolled and wait-listed
   in different sections of the
   same course
- Use WebReg if you are pre-authorized to enroll in a full class.

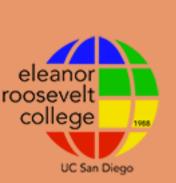

#### ABOUT WAITLISTED CLASSES

#### What is waitlisting?

- If you want to enroll in a class that is full, you can put yourself on a waitlist.
- Being on a wait list is not a guarantee that you will be added to that class. In many cases, a student already enrolled in the class will need to drop it in order for students on the wait list to move up and into the class as space allows.
- You may only enroll and wait-list in a **total** of **19.5 units** until instruction starts.
  - After the quarter begins, you can be enrolled in and wait-listed for a total of 22 units.

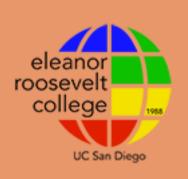

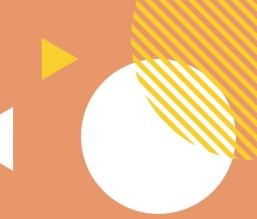

#### ABOUT WAITLISTED CLASSES

#### Waitlist Timeline

- Classes can be wait-listed until 4:30 p.m. on Thursday of the 2nd full week of classes. Review the deadlines for the academic year.
- The last run of the auto wait-list program is Thursday of the second full week of classes at 10 p.m.
- If you don't meet class requirements when you attempt to move from the wait list into the class, you will not be added to the class.

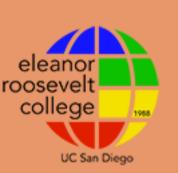

# TO FIND OUT IF YOU WERE PLACED INTO A SECTION FROM THE WAITLIST:

- If you are enrolled in a wait-listed class, it will be included on "My Schedule" in WebReg.
- Select it from the list of classes in "My Schedule" and confirm your grading option.

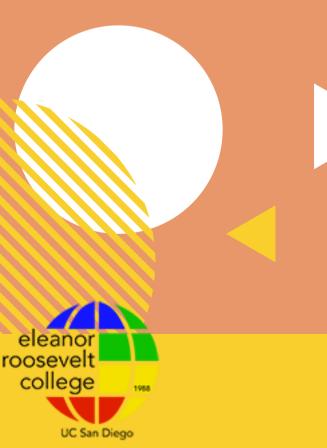

## CHANGED YOUR MIND?

FOLLOW THESE STEPS
IF YOU WANT TO ADD
OR WAIT-LIST A
DIFFERENT SECTION OF
A CLASS YOU ARE
CURRENTLY ENROLLED
IN

Check the Schedule of Classes for Open Seats in New Section

Confirm that there are seats available in the section you would like to change to.

Drop the Current Section

Drop the section that you are already enrolled or wait-listed for.

Add/Wait-list New Section

3

After completing the drop, add or wait-list a different section.

### CONTACT AN ADVISOR IF YOU HAVE ANY QUESTIONS!

### VIRTUAL ADVISING CENTER (VAC)

vac.ucsd.edu

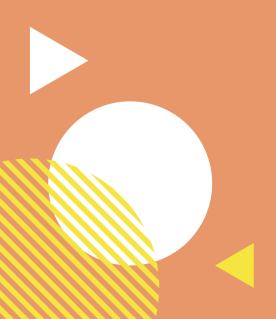